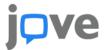

## Setting up JoVE Content with OpenOlat

## Embedding JoVE Videos Watch a video tutorial

Before starting to embed videos, please login to your JoVE account.

If you don't have a JoVE account yet, please **sign up** at <a href="https://www.jove.com/account">https://www.jove.com/account</a>.

Make sure you select a role of "Professor / Instructor" when creating your account. This role enables embed codes you create to have access keys in them.

\*IMPORTANT - Without the access key, the embed code will not work correctly for off campus students.

- 1. Generate the Embed Code
  - a. Log into your JoVE account
  - b. Navigate to the video you would like to embed
  - c. Click on "Embed", then "Copy Embed Code"
- 1. Add Embed Code in OpenOlat
  - a. Log into OpenOlat
  - b. Go to "Authoring"
  - c. Select the learning resource / course you would like to embed the video in and click on "Edit" at the far right side of the screen

- d. Navigate to "Insert Course Elements" and select "Single Page"
- e. Name the page and click "Save"
- f. Select "Page content"
- g. Click on "Create Page and open in Editor", then navigate to the Embed Key <> and paste the Embed Code
- h. Click "OK", then "Save and close"
- Navigate to "Demo Course" in the top navigation bar, then click "Yes, automatically"
- j. You can then navigate back to the page you created and preview the embedded video.

## Loading a Common Cartridge File with JoVE Content

Watch a video tutorial

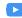

You can request a common cartridge from your customer success specialist by sending a list of the videos you would like to add to your course. Don't know who your dedicated specialist is? Just email CustomerSuccess@jove.com. Once you have the cartridge, the instructions below will walk you through the process of loading it into OpenOlat.

- 1. Within OpenOlat, navigate to "Authoring"
- 2. Click on "Import", then select a file by clicking on the icon at the far right
- 3. Choose a title for your learning resource, then click "Import"
- On the new screen, click on "PREPARATION" then select "PUBLISHED" from the drop down menu
- Select "common cartridge" in the top navigation, which will take you to the common cartridge
- 6. Click on "My entires", then click "Edit" at the far right, to edit the desired course
- 7. Navigate to "Insert Course Elements", then select "CP Learning Content"

- 8. Select a short title for your resource, then click "Save" at the bottom of the page
- Next, navigate to "Learning Content", then click "Select, Create or Import CP learning content"
- Select the common cartridge and click "Save"
- 11. Select "Demo Course" at the top of the screen and click "Yes, automatically"
- 12. You can then navigate back to the common cartridge import (on the left of the screen) and preview the various videos within your common cartridge